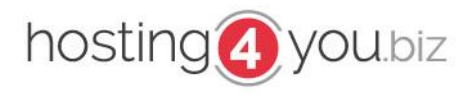

# Inhaltsverzeichnis

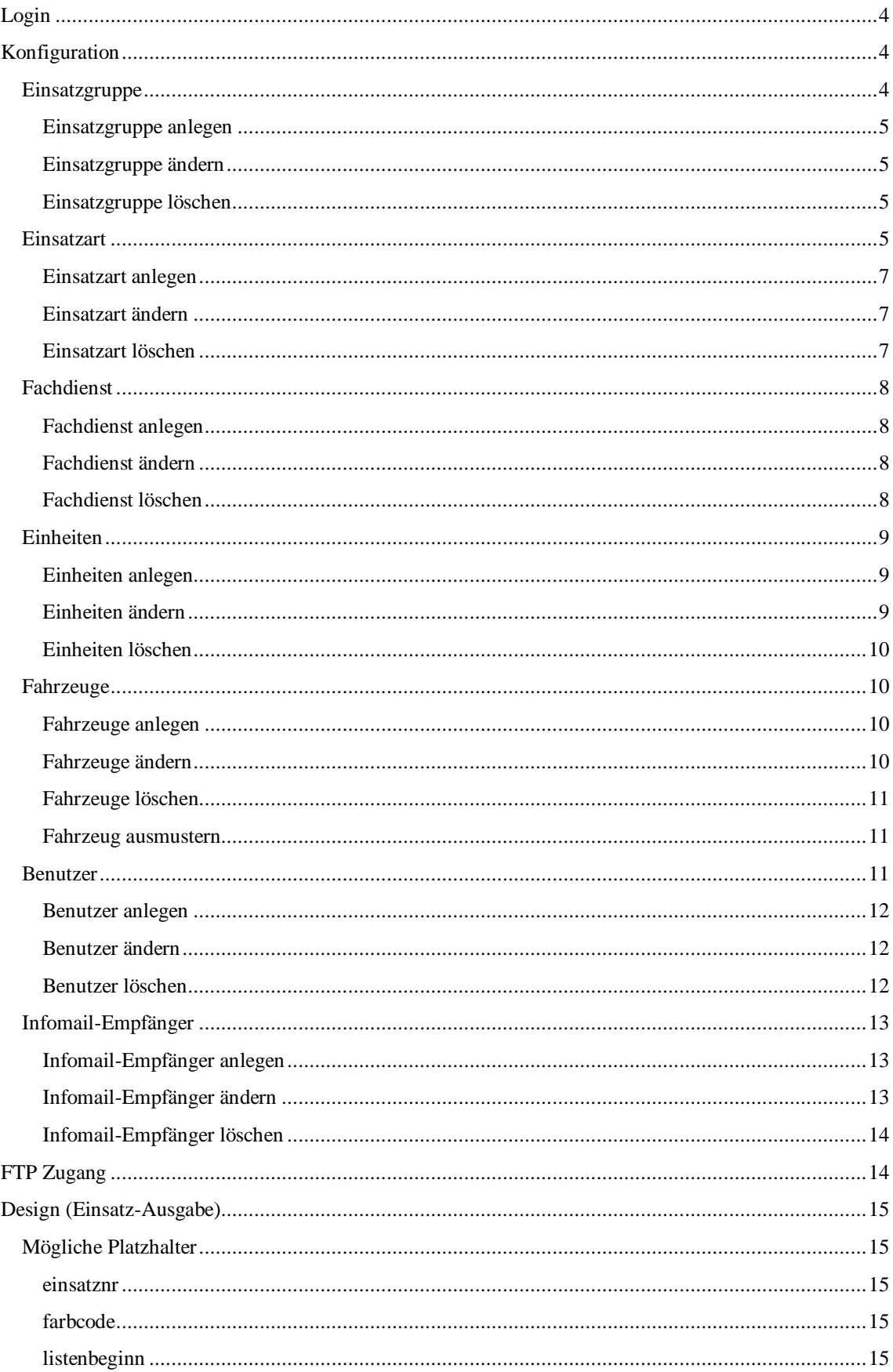

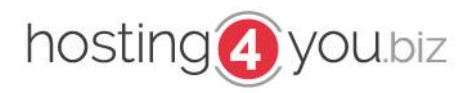

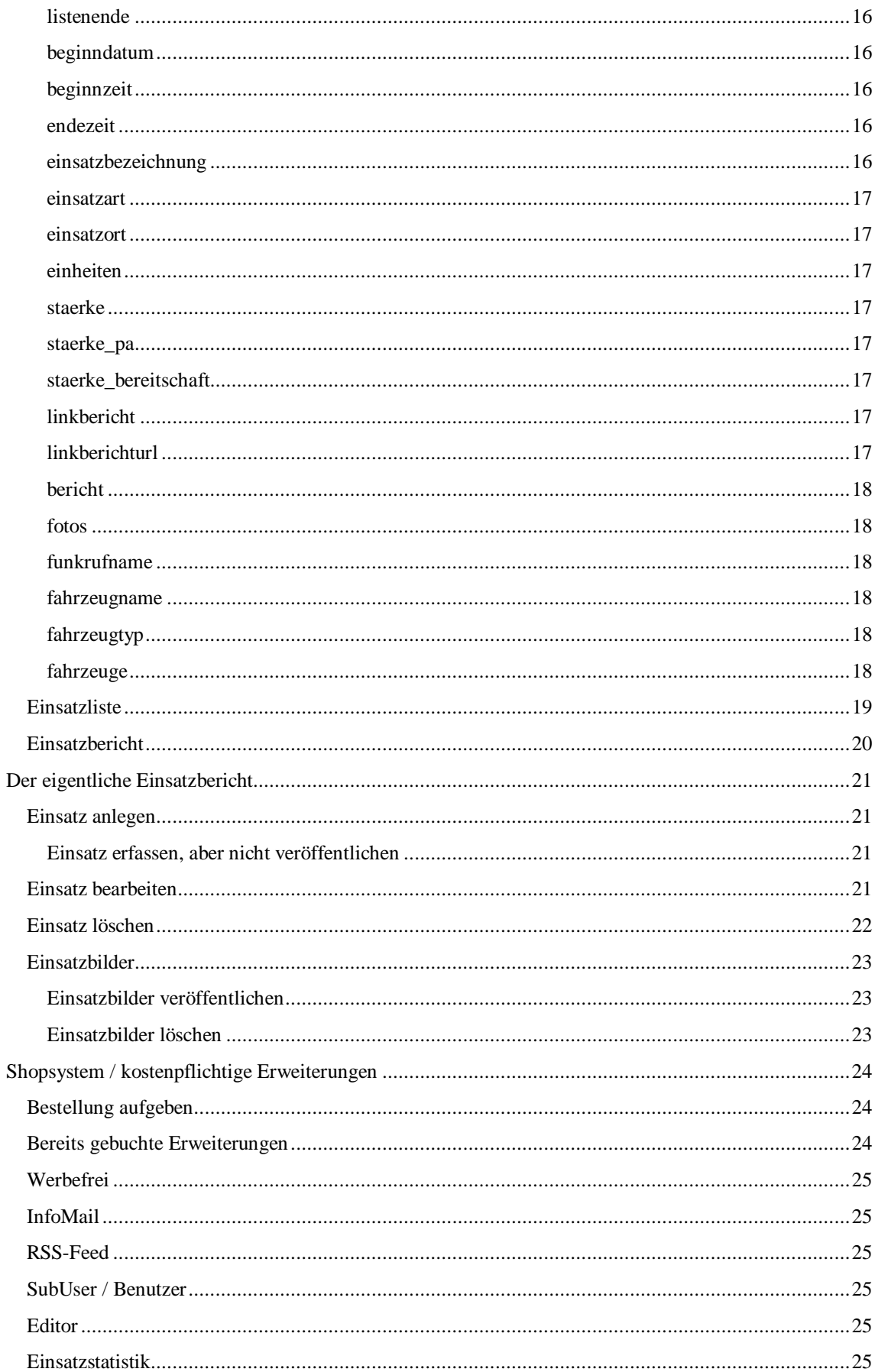

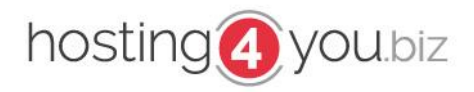

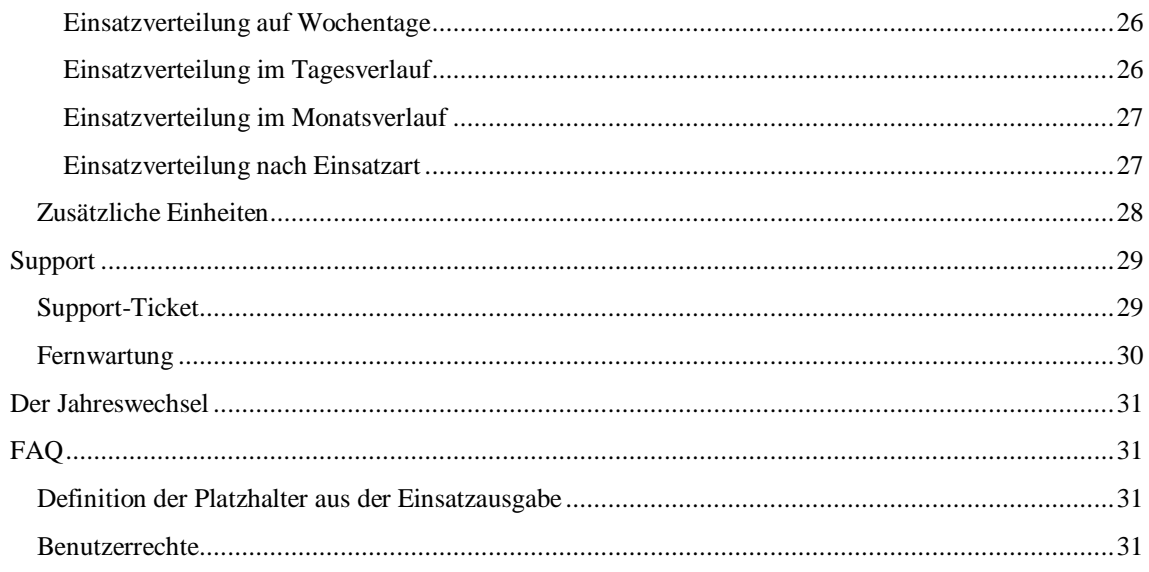

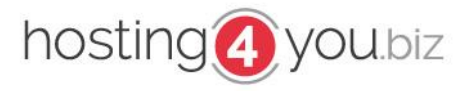

### <span id="page-3-0"></span>*Login*

Um sich auf Einsatzverwaltung.eu einloggen zu können, ist es notwendig, dass Sie außer Ihrem Benutzernamen sowie Ihrem Passwort auch ihre Kundennummer kennen.

Zum Login gelangen Sie, indem Sie auf [http://www.Einsatzverwaltung.eu](http://www.einsatzverwaltung.eu/) navigieren. Hier finden Sie die Login-Maske direkt auf der Startseite.

Nach erfolgreichem Login werden Sie mit "Sie wurden erfolgreich eingeloggt" begrüßt

### <span id="page-3-1"></span>*Konfiguration*

*Zugriff nur bei entsprechender Berechtigung möglich.*

Bevor Sie Einsätze veröffentlichen, ist es sinnvoll & notwendig diverse Einstellungen vorzunehmen.

Um Ihnen die Arbeit zu erleichtern, können Sie eine "Standardkonfiguration" laden, welche Sie **später nur noch an Ihre Bedürfnisse anpassen müssen.**

Gehen Sie hierfür auf "Konfiguration" => "Grundkonfiguration" und wählen am Seitenende die **Art Ihrer Hilfsorganisation aus. Nach entsprechender Bestätigung Ihrerseits steht Ihnen die Konfiguration zur Verfügung.**

Um Ihre Konfiguration zu bearbeiten gehen Sie auf Einsatzverwaltung.eu und dann in der Navigation auf "Konfiguration" (wenn Sie nicht der Administrator Ihrer Organisation sind, kann es sein, dass Sie keine ausreichenden Rechte hierfür haben, dann sehen Sie diesen Navigationspunkt nicht)

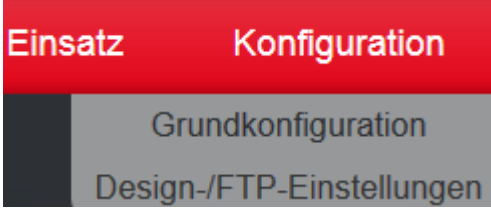

### <span id="page-3-2"></span>*Einsatzgruppe*

Die Einsatzgruppe ist der Überbegriff der Einsatzarten.

Im Bereich der Feuerwehr gibt es z.B. folgende "Einsatzgruppen"

- **Brandeinsatz**
- Technische Hilfe
- **Gefahrgut**
- …

Im Bereich des Rettungsdienstes gibt es Einsatzgruppen wie z.B.

- Notfalleinsatz
- Krankentransport
- Sanitätsbereitschaft
- …

Eine Unterscheidung in Einsatzgruppen und später in Einsatzarten ist für eine spätere optionale Statistik notwendig.

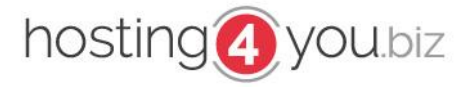

### <span id="page-4-0"></span>*Einsatzgruppe anlegen*

Um eine neue Einsatzgruppe anzulegen, gehen Sie bei "Einsatzgruppe eintragen auf **Eintragen.** In der folgenden Seite geben Sie die neue Einsatzgruppe (z.B. Brand, Technische Hilfe) ein und schließen den Eintrag über den Button **Einsatzgruppe eintragen** ab.

#### Einsatzgruppe bearbeiten

Gruppenbezeichnung:

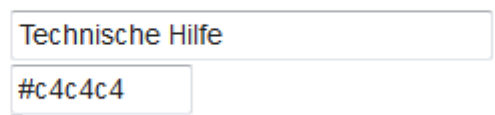

Farbcode:

In das Feld "Farbcode" können Sie für eine spätere grafische Aufbereitung Ihrer Einsatzliste / Statistik auch einen Farbcode hinterlegen. Geeignete Farbcodes finden Sie unter [http://html-color-codes.info/webfarben\\_hexcodes/](http://html-color-codes.info/webfarben_hexcodes/)

I

Es ist zwingend darauf zu achten, dass der Farbcode mit einem "#" beginnt und eine Kombination **aus** *6 Ziffern / Buchstaben* **folgt.**

#### <span id="page-4-1"></span>*Einsatzgruppe ändern*

Hat sich z.B. ein Schreibfehler in einer Einsatzgruppe eingeschlichen gehen Sie wieder in die Grundkonfiguration und wählen bei **Einsatzgruppe editieren** die zu ändernde Einsatzgruppe auf, und öffnen die Bearbeitungsmaske über den Button **Bearbeiten**.

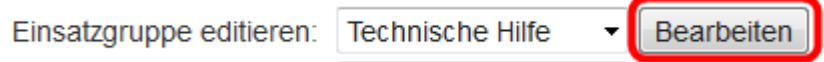

In der nun folgenden Maske können Sie die Bezeichnung sowie den Farbcode ändern und über den Button **Einsatzgruppe bearbeiten** abschließen.

#### <span id="page-4-2"></span>*Einsatzgruppe löschen*

Um doppelte, nicht mehr benötigte, zu testzwecken angelegte Einsatzgruppen zu löschen gehen Sie ebenfalls wieder in die Grundkonfiguration und wählen bei **Einsatzgruppe entfernen** die entsprechende Einsatzgruppe aus, aktiveren das Kontrollfeld und gehen dann auf den Button **Eintrag löschen**.

Ohne Aktivierung der Checkbox ist der Löschbefehl nicht möglich

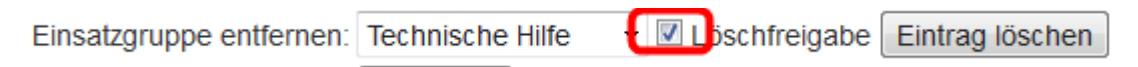

**Sofern bereits Einsatzarten dieser Einsatzgruppe zugeordnet sind, müssen diese nachträglich manuell einer neuen Einsatzgruppe zugeordnet werden.**

#### <span id="page-4-3"></span>*Einsatzart*

Die Einsatzart unterteilt die zuvor angelegten Einsatzgruppen genauer definierte Bereiche.

z.B.

- Technische Hilfe
	- o Türöffnung
	- o Verkehrsunfall
- **Brand**

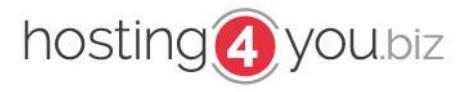

- o Gebäudebrand
- o Flächenbrand

Anhand dieser Untergliederung ist eine spätere, ausführliche Einsatzstatistik für Ihre Homepage möglich. Diese Statistik können Sie sowohl auf Ihrer Homepage einbinden, als auch z.B. für Ihren Jahresbericht gegenüber der Verwaltung verwenden.

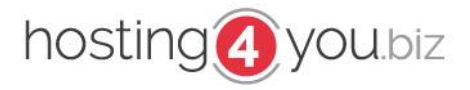

### <span id="page-6-0"></span>*Einsatzart anlegen*

Eine neue Einsatzart legen Sie analog einer Einsatzgruppe an.

Gehen Sie hierzu bei "Einsatzart eintragen auf Eintragen.

In der folgenden Seite wählen Sie **die zuvor angelegte Einsatzgruppe** aus und geben in das Feld **Einsatzartbezeichnung** die Einsatzart ein und schließen den Eintrag über den Button **Einsatzart eintragen** ab.

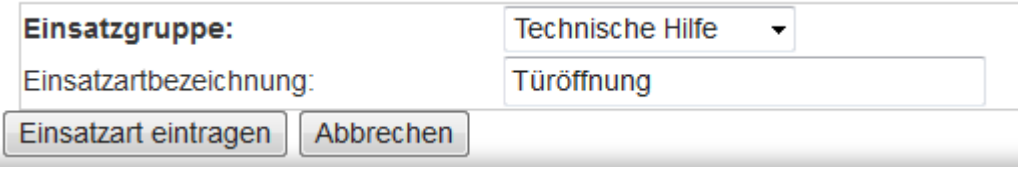

#### <span id="page-6-1"></span>*Einsatzart ändern*

Hat sich z.B. ein Schreibfehler in einer Einsatzart eingeschlichen gehen Sie wieder in die Grundkonfiguration und wählen bei **Einsatzart editieren** die zu ändernde Einsatzart auf, und öffnen die Bearbeitungsmaske über den Button **Bearbeiten**.

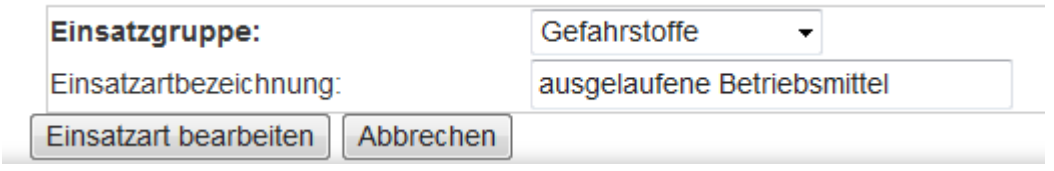

Nach abschließender Änderung der Einsatzart (Sie können jederzeit auch die Zuordnung zur Einsatzgruppe ändern) schließen Sie die Änderung über **Einsatzart bearbeiten** ab.

### <span id="page-6-2"></span>*Einsatzart löschen*

Um doppelte, nicht mehr benötigte, zu testzwecken angelegte Einsatzarten zu löschen gehen Sie ebenfalls wieder in die Grundkonfiguration und wählen bei **Einsatzart entfernen** die entsprechende Einsatzart aus, aktiveren das Kontrollfeld und gehen dann auf den Button **Eintrag löschen**.

Ohne Aktivierung der Checkbox ist der Löschbefehl nicht möglich

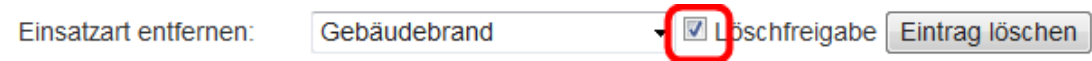

**Sofern bereits Einsätze dieser Einsatzart zugeordnet sind, müssen diese nachträglich manuell einer neuen Einsatzart zugeordnet werden.**

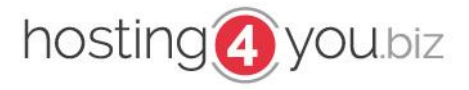

### <span id="page-7-0"></span>*Fachdienst*

Fachdienst? Was ist das eigentlich? Klingt komisch, könnte man aber auch "Organisationsart" bezeichnen.

- **Rettungsdienst**
- **Feuerwehr**
- THW
- …

sonstige (z.B. für Bürgermeister, Energieversorger,… )

Den Fachdienst brauchen wir, um später an Einsatz beteiligte Organisationen entsprechend zuordnen zu können.

Auch der Fachdienst wird sich in späteren Erweiterungen im Bereich der Statistik wieder zeigen. Es ist daher notwendig, dass Sie als dies schon vor Ihrem ersten Einsatz eintragen / ergänzen damit Sie später in den Genuss der verschiedenen Statistiken kommen können.

### <span id="page-7-1"></span>*Fachdienst anlegen*

Um einen neuen Fachdienst anzulegen, gehen Sie bei "Fachdienst eintragen auf Eintragen. In der folgenden Seite geben Sie die den neuen Fachdienst (z.B. Feuerwehr, Rettungsdienst,..) ein und schließen den Eintrag über den Button **Fachdienst eintragen** ab.

### <span id="page-7-2"></span>*Fachdienst ändern*

Hat sich z.B. ein Schreibfehler in der Bezeichnung des Fachdiensts eingeschlichen gehen Sie wieder in die Grundkonfiguration und wählen bei **Fachdienst editieren** den zu ändernden Fachdienst auf, und öffnen die Bearbeitungsmaske über den Button **Bearbeiten.**

Fachdienst editieren:

Rettungsdienst Bearbeiten

In der nun folgenden Maske können Sie die Bezeichnung ändern und über den Button **Fachdienst bearbeiten** abschließen

### <span id="page-7-3"></span>*Fachdienst löschen*

Um doppelte, nicht mehr benötigte, zu testzwecken angelegte Fachdienste zu löschen gehen Sie ebenfalls wieder in die Grundkonfiguration und wählen bei **Fachdienst entfernen** den entsprechenden Fachdienst aus, aktiveren das Kontrollfeld und gehen dann auf den Button **Eintrag löschen**.

Ohne Aktivierung der Checkbox ist der Löschbefehl nicht möglich

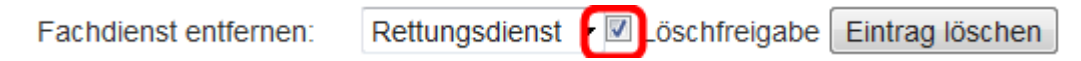

**Sofern bereits Einheiten diesem Fachdienst zugeordnet sind, müssen diese nachträglich manuell einem Fachdienst zugeordnet werden.**

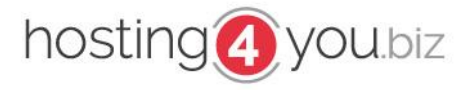

### <span id="page-8-0"></span>*Einheiten*

Regelmäßig sind bei Einsätzen egal welcher Größe noch weitere Einheiten alarmiert. Im Bereich der Feuerwehr ist dies z.B. der Rettungsdienst zum Eigenschutz, oder aber einfach nur die Nachbarwehr zur Sicherstellung der Tagesalarmbereitschaft.

Als Einheit kann man z.B. sehen

- Feuerwehr xxx
- Christoph xxx
- Energieversorger
- Bürgermeister
- $\mathbb{R}^2$

### <span id="page-8-1"></span>*Einheiten anlegen*

Um eine neue Einheit anzulegen, gehen Sie bei "Einheit eintragen auf Eintragen. In der folgenden Seite wählen Sie einen zuvor angelegten Fachdienst aus und geben im Feld **Einheit** die Bezeichnung der Einheit an. z.B. Feuerwehr xxx. Sofern Sie die Einheit in Ihren Einsatzberichten verlinken möchten, geben Sie im Feld **Link zur Einheit** die Adresse der Internetpräsenz an (**inkl. http://)**

Im Bereich der Einheiten sind z.B. auch der Abschleppdienst, Straßenmeisterei,… anzusiedeln.

#### **Einheit eintragen**

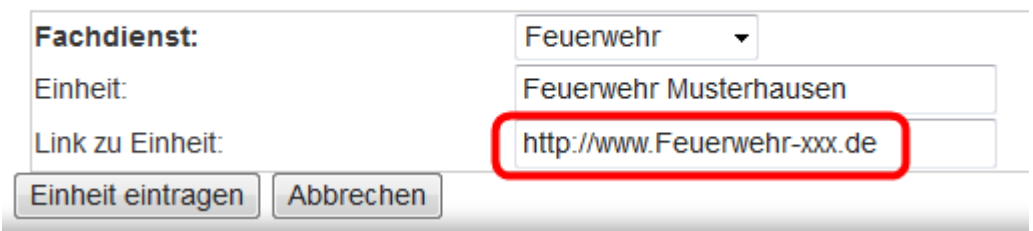

### <span id="page-8-2"></span>*Einheiten ändern*

Hat sich z.B. ein Schreibfehler in der Bezeichnung der Einheit eingeschlichen gehen Sie wieder in die Grundkonfiguration und wählen bei **Einheit editieren** die zu ändernde Einheit aus und öffnen die Bearbeitungsmaske über den Button **Bearbeiten.**

#### **Einheit bearbeiten**

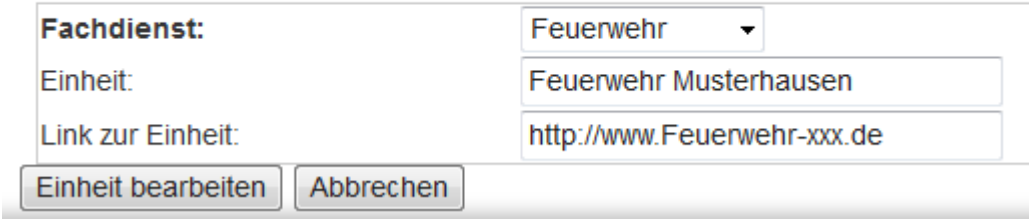

In der nun folgenden Maske können Sie sowohl die Zuordnung zum Fachdienst, als auch die Bezeichnung der Einheit ändern und über den Button **Einheit bearbeiten** abschließen

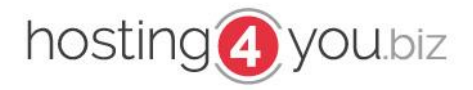

### <span id="page-9-0"></span>*Einheiten löschen*

Um doppelte, nicht mehr benötigte, zu testzwecken angelegte Einheiten zu löschen gehen Sie ebenfalls wieder in die Grundkonfiguration und wählen bei **Einheiten entfernen** die entsprechende Einheit aus, aktiveren das Kontrollfeld und gehen dann auf den Button **Eintrag löschen**.

Ohne Aktivierung der Checkbox ist der Löschbefehl nicht möglich

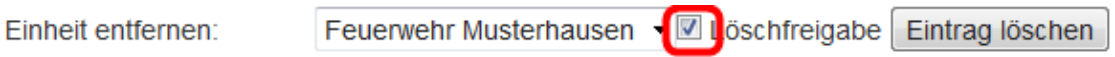

#### <span id="page-9-1"></span>*Fahrzeuge*

Um nicht bei jedem Einsatz die Fahrzeuge manuell eintragen zu müssen, und diese auch noch direkt mit z.B. der Fahrzeug-Info-Seite zu verlinken, sollten Sie hier sämtliche Fahrzeuge, inkl. Anhänger, Boote, Feldküche,… auflisten. Auch hat es sich bewährt, z.B. die Funk-Einsatz-Zentrale, Lagezentrum als "Fahrzeug" anzulegen.

### <span id="page-9-2"></span>*Fahrzeuge anlegen*

Um ein neues Fahrzeug anzulegen, gehen Sie bei "Fahrzeug eintragen auf **Eintragen.** In der folgenden Seite füllen Sie die Felder entsprechend Ihrer Beschriftung aus. Bei der späteren Ausgabe auf Ihrer Internetpräsenz können Sie entscheiden, wie das Fahrzeug im Einsatzbericht angezeigt werden soll. Sofern Sie Ihre Fahrzeuge in Ihren Einsatzberichten verlinken möchten, geben Sie im Feld **Link zum Fahrzeug** die genaue URL zur Fahrzeugbeschreibung an (inkl. http://)

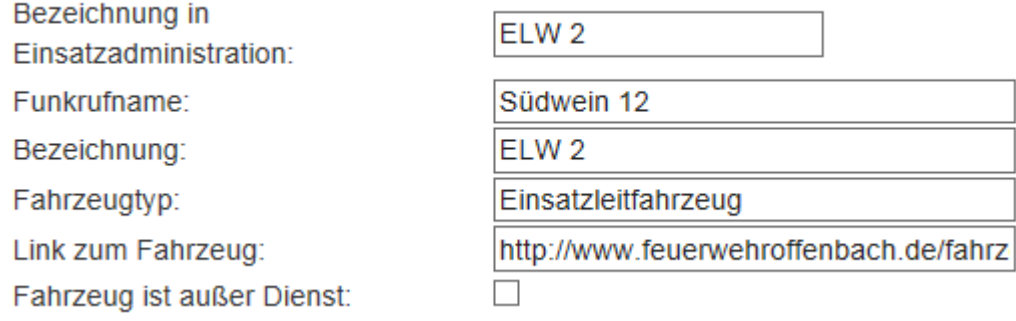

#### <span id="page-9-3"></span>*Fahrzeuge ändern*

Hat sich z.B. ein Schreibfehler bei einem Fahrzeug eingeschlichen, oder ein Fahrzeug bekommt aufgrund einer Norm-Änderung eine überarbeitete Bezeichnung / Funkrufnamen,… gehen Sie wieder in die Grundkonfiguration und wählen bei **Fahrzeug editieren** das zu ändernde Fahrzeug auf, und öffnen die Bearbeitungsmaske über den Button **Bearbeiten**.

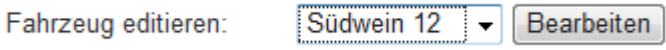

Nach abschließender Änderung schließen Sie die Änderung über **Fahrzeug bearbeiten** ab.

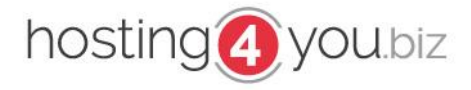

### <span id="page-10-0"></span>*Fahrzeuge löschen*

Um doppelte, nicht mehr benötigte, zu testzwecken angelegte Fahrzeuge zu löschen gehen Sie ebenfalls wieder in die Grundkonfiguration und wählen bei **Fahrzeuge entfernen** das entsprechende Fahrzeug aus, aktiveren das Kontrollfeld und gehen dann auf den Button **Eintrag löschen**.

Ohne Aktivierung der Checkbox ist der Löschbefehl nicht möglich

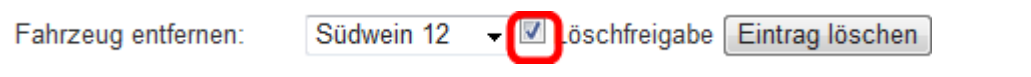

**ACHTUNG; wird ein Fahrzeug gelöscht, wird dieses aus allen bestehenden Einsätzen gelöscht!!!**

#### <span id="page-10-1"></span>*Fahrzeug ausmustern*

Wir dein Fahrzeug z.B. aus Altersgründen außer Dienst gestellt, soll dieses selbstverständlich in bereits verfassten Einsatzberichten auch weiterhin angezeigt werden.

Daher dürfen Sie Fahrzeuge die ausgemustert sind / wurden unter keinen Umständen löschen.

Um ein Fahrzeug auch innerhalb der Einsatzverwaltung "Außer Dienst" zu setzen, gehen Sie auf "Konfiguration  $\rightarrow$  Grundkonfiguration" und wählen bei "Fahrzeug editieren" das entsprechende Fahrzeug aus.

Nach Auswahl der Checkbox "Fahrzeug ist außer Dienst"

#### **Fahrzeug bearbeiten**

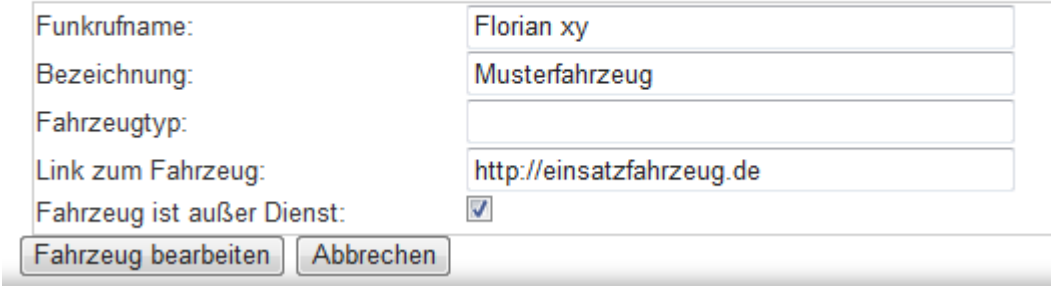

und abschließendem abspeichern über den Button "Fahrzeug bearbeiten" steht das Fahrzeug bei neuen Einsatzberichten nicht mehr zur Verfügung. Bei bestehenden Einsätzen wird das Fahrzeug weiterhin aufgeführt.

#### <span id="page-10-2"></span>*Benutzer*

#### *[Zugriff nur bei entsprechender Berechtigung / kostenpflichtiger Erweiterung möglich.](#page-24-3)*

Da Sie sicherlich nicht bei jedem Einsatz dabei sind, ist es sinnvoll, dass mehrere Personen / Personengruppen Einsätze veröffentlichen dürfen. Um hierbei das eigene Passwort inkl. sämtlicher Berechtigungen aus der Hand geben zu müssen, gibt es bei Einsatzverwaltung.eu die Möglichkeit, weitere Benutzer mit unterschiedlichen Berechtigungen anzulegen.

#### **[Berechtigungen](#page-30-3)**

Es handelt sich hierbei um eine kostenpflichtige Erweiterung, welche Sie über unser internes Shop-System beziehen können.

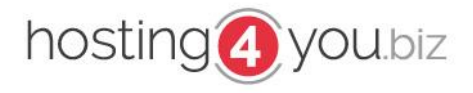

### <span id="page-11-0"></span>*Benutzer anlegen*

Um einen neuen Benutzer anzulegen, gehen Sie auf "Konfiguration => Benutzerverwaltung" und hier auf den Button **Benutzer anlegen**

In der folgenden Maske vergeben Sie den gewünschten Nutzernamen sowie ein Start-Passwort (dieses kann der Benutzer jederzeit ändern). Die eMail-Adresse ist notwendig, um den Nutzer bei Problemen eindeutig einem Benutzerkonto zuordnen zu können, zum anderen um wichtige Informationen an alle Nutzer weitergeben zu können.

Die Berechtigung eines jeden Benutzers können Sie komplett individuell steuern.

Aus Sicherheitsgründen raten wir von der Verwendung von Gruppen-Zugängen ab.

#### <span id="page-11-1"></span>*Benutzer ändern*

Um einen Benutzer zu ändern (Benutzername, eMail-Adresse, Passwort, Berechtigung) klicken Sie hinter dem Benutzernamen auf den Button "Benutzer ändern"

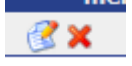

Hier haben Sie nun die selbe Maske, wie beim anlegen des Benutzers. Das Passwort-Feld muss nur ausgefüllt werden, wenn das Passwort geändert werden soll. Möchten Sie nur die Berechtigungen ändern, können Sie dieses Feld leer lassen.

#### <span id="page-11-2"></span>*Benutzer löschen*

Ist ein Benutzer z.B. aus Ihrer Organisation ausgetreten, oder für die Pflege der Einsatzberichte nicht mehr zuständig, können Sie diesen Benutzer löschen.

Gehen Sie hierfür auf Konfiguration => Benutzerverwaltung und klicken hinter dem Benutzernamen auf "löschen".

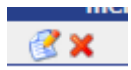

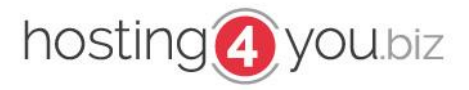

### <span id="page-12-0"></span>*Infomail-Empfänger*

*[Zugriff nur bei entsprechender Berechtigung / kostenpflichtiger Erweiterung möglich.](#page-24-1)*

Um Ihre Verwaltung, Wehrführung / Wehrleitung, Pressevertreter,… einfach, schnell und aus erster Hand informieren zu können, haben wir diese Erweiterung entwickelt.

Im Einsatzbericht können Sie entscheiden, ob Sie diesen außer auf Ihrer Homepage auch per eMail veröffentlichen möchten.

So weiß ihre Sachbearbeitung in der Verwaltung z.B. direkt was am Wochenende an Einsätzen lief und kann bei entsprechenden Anfragen direkt reagieren.

Ebenso ist es evtl. hilfreich Einsatzberichte auch direkt den lokalen Medien zugänglich zu machen, und somit eine dauerhafte Zusammenarbeit welche sich evtl. auch positiv bei größeren Einsätzen / Events auswirken kann, aufzubauen.

Es handelt sich hierbei um eine kostenpflichtige Erweiterung, welche Sie über unser internes Shop-System beziehen können.

### <span id="page-12-1"></span>*Infomail-Empfänger anlegen*

Um einen Empfänger für Ihre Einsatz-Infomail anzulegen, loggen Sie sich in die Einsatzverwaltung ein, und navigieren zu "Konfiguration  $\rightarrow$  Grundkonfiguration  $\rightarrow$  Infomailempfänger eintragen"

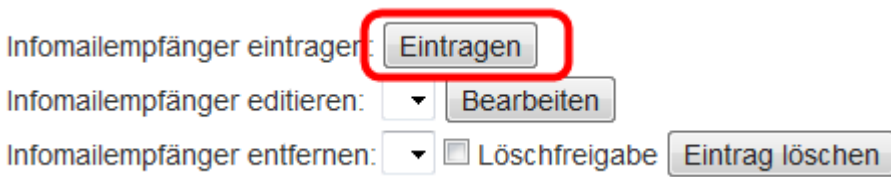

und klicken hier auf den Button "Eintragen".

Die folgende Maske füllen Sie entsprechend aus und gehen später auf "Infomailempfänger eintragen"

#### Infomailempfänger eintragen

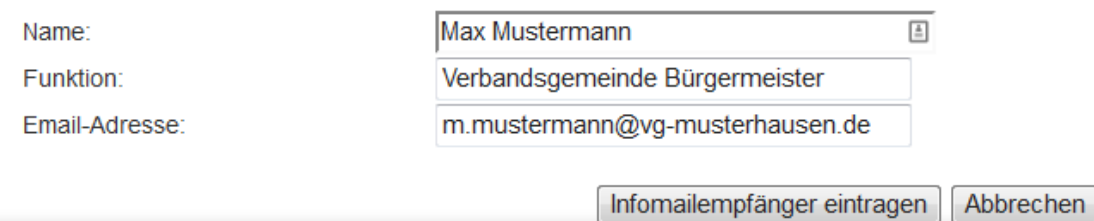

\*) Das Feld "Funktion" dient lediglich zu Ihrer besseren Übersicht. Dieses kann auch leer gelassen werden.

#### <span id="page-12-2"></span>*Infomail-Empfänger ändern*

Um einen Infomail-Empfänger zu ändern (Name, Funktion, eMail-Adresse) wählen Sie den zu ändernden Empfänger bei "Infomailempfänger editieren" aus und gehen auf den Button Bearbeiten.

Hier haben Sie nun die selbe Maske, wie beim anlegen des Empfängers.

Abschließend klicken Sie wieder auf "Infomailempfänger bearbeiten"

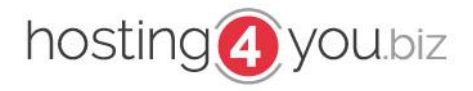

### <span id="page-13-0"></span>*Infomail-Empfänger löschen*

Soll oder möchte einer Ihrer Infomail-Empfänger keine weiteren Benachrichtigungen mehr erhalten, können Sie diesen selbstverständlich auch löschen.

Wählen Sie hierfür den Empfänger aus der Liste bei "Infomailempfänger entfernen" aus, aktivieren Sie die Checkbox "Löschfreigabe" und betätigen Sie den Button "Eintrag löschen"

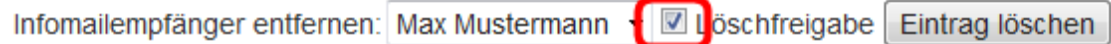

### <span id="page-13-1"></span>*FTP Zugang*

Um bei Ihren Einsatzberichten auch Einsatzbilder veröffentlichen zu können (Bilder sagen bekanntlich mehr als tausend Worte) ist es notwendig, dass Einsatzverwaltung.eu FTP-Zugriff auf Ihren WebSpace erhält.

Wir empfehlen einen eigenen FTP-Zugang zum Ordner "Einsatzbilder" anzulegen und diesen nur für die Einsatzverwaltung zu nutzen. Bilder die nicht über die Einsatzverwaltung hochgeladen wurden, können in Einsatzberichten nicht ausgegeben werden.

Sollten Sie keinen FTP-Zugang haben (z.B. bei Verwendung eines WebBauKastens) ist es möglich, über uns einen kleinen Webspace mit FTP-Zugang über unseren Shop anzumieten.

Um Einsatzverwaltung.eu Ihre FTP-Zugangsdaten bekannt zu geben, loggen Sie sich in die Einsatzverwaltung ein und navigieren zu **Konfiguration Design-/FTP-Einstellungen**

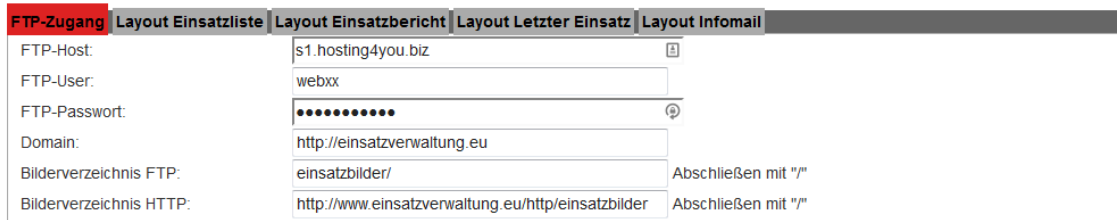

damit die Bilder korrekt in den entsprechenden Ordner hochgeladen werden können, ist es notwendig, dass hinter "Bildverzeichnis" auch ein "/" steht.

Sofern Sie den eigentlichen Einsatz-Bilder-Ordner in einem Unterordner erstellen, bitten wir Sie, auch diesen im Bildverzeichnis anzugeben.

Geben Sie bitte unter "Bilderverzeichnis FTP" den genauen Pfad ein, wie man mit dem angebenen FTP-Benutzer in die Ordnerstruktur wechseln muss. Haben Sie für die Einsatzverwaltung einen eigenen FTP-Nutzer angelegt, der direkt auf das Verzeichnis der Einsatzbilder zugreift, tragen Sie hier bitte lediglich ein  $\sqrt{ }$  ein.

Im Feld "Bilderverzeichnis HTTP" tragen Sie bitte den genauen Pfad zum Ordner ein, wie Sie den Ordner im Browser aufrufen können. Auch diese Eingabe schließen Sie bitte mit einem "/" ab.

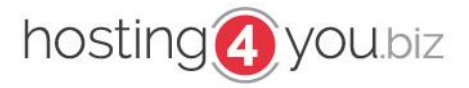

### <span id="page-14-0"></span>*Design (Einsatz-Ausgabe)*

Da es für uns wichtig ist, dass sich der Einsatzbericht auch optisch so gut wie möglich in Ihren Internetauftritt einbindet, haben Sie die Möglichkeit auch das Aussehen individuell nach Ihren Wünschen zu definieren.

### <span id="page-14-1"></span>*Mögliche Platzhalter*

#### <span id="page-14-2"></span>*einsatznr*

Die Einsatznummer generiert sich fortlaufend und beginnt am 01.01. um 00:00Uhr mit dem Einsatz "1" der jeweiligen Organisation. Werden Einsätze, insbesondere bei Unwetterlagen nachträglich erfasst, korrigiert sich die Einsatznummer von alleine. Es ist somit nicht möglich, einem Einsatz die Nummer 15- 45 zu geben (z.B. nach einem Unwetter)

#### <span id="page-14-3"></span>*farbcode*

Über den Platzhalter "farbcode" können Sie ihre Einsatzliste übersichtlicher gestalten. Jeder Einsatzgruppe können Sie einen Farbcode (Hex-Format) zuordnen. Dieser wird dann in der Einsatzliste durch den Platzhalter aufgerufen.

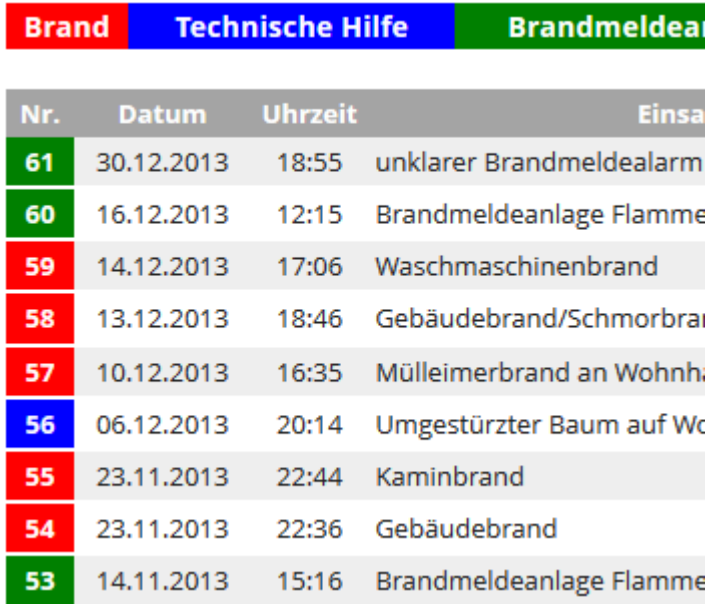

Somit hat man in der Einsatzliste direkt eine farbliche Abstufung.

**Muster für z.B. die Einsatznummer farblich zu hinterlegen:**

```
<td bgcolor="{farbcode}">{einsatznr}</td>
```
#### <span id="page-14-4"></span>*listenbeginn*

Dieser Platzhalter ist nötig, damit das System weiß, ab wo die Einsätze aufgelistet werden. Dieser Platzhalter muss unter der Überschrift stehen.

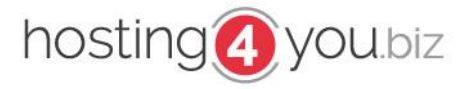

### <span id="page-15-0"></span>*listenende*

Dieser Platzhalter ist nötig, damit das System weiß, was nach der Einsatzliste kommen soll. Zwischen den Platzhaltern "listenbeginn" und "listenende" sind die Platzhalter für Einsatztitel, Datum, ... unterzubringen.

Nach dem Platzhalter "listenende" kann z.B. ein Verweis auf das Copyright oder die Berichterstattung erfolgen.

#### <span id="page-15-1"></span>*beginndatum*

Der Platzhalter "beginndatum" gibt lediglich das bei der Einsatzeingabe eingegebene Datum im Format "TT.MM.YYYY" (z.B. 01.02.2014) aus. **Sollten Sie eine Ausgabe im Einsatzbericht nicht wünschen, lassen Sie diesen Platzhalter einfach weg, füllen das Feld in der Einsatzeingabe dennoch aus, um eine spätere Statistik über die Einsatzstunden erstellen zu können.**

#### <span id="page-15-2"></span>*beginnzeit*

Der Platzhalter "beginnzeit" gibt lediglich das bei der Einsatzeingabe eingegebene Uhrzeit im Format "H:i" (z.B. 15:48) aus. **Sollten Sie eine Ausgabe im Einsatzbericht nicht wünschen, lassen Sie diesen Platzhalter einfach weg, füllen das Feld in der Einsatzeingabe dennoch aus, um eine spätere Statistik über die Einsatzstunden erstellen zu können.**endedatum

Der Platzhalter "endedatum" gibt lediglich das bei der Einsatzeingabe eingegebene Datum im Format "TT.MM.YYYY" (z.B. 01.02.2014) aus. **Sollten Sie eine Ausgabe im Einsatzbericht nicht wünschen, lassen Sie diesen Platzhalter einfach weg, füllen das Feld in der Einsatzeingabe dennoch aus, um eine spätere Statistik über die Einsatzstunden erstellen zu können.**

#### <span id="page-15-3"></span>*endezeit*

Der Platzhalter "beginnzeit" gibt lediglich das bei der Einsatzeingabe eingegebene Uhrzeit im Format "H:i" (z.B. 15:48) aus. **Sollten Sie eine Ausgabe im Einsatzbericht nicht wünschen, lassen Sie diesen Platzhalter einfach weg, füllen das Feld in der Einsatzeingabe dennoch aus, um eine spätere Statistik über die Einsatzstunden erstellen zu können.**

**Bitte berücksichtigen Sie, dass viele Arbeitgeber auch einmal auf die Homepage der Feuerwehr schauen um zu vergleichen, wann denn tatsächlich Einsatzende war und wann der Mitarbeiter wieder zur Arbeit erschien!!! Viele Arbeitgeber vergessen hierbei, dass der Feuerwehrkamerad & Mitarbeiter entweder noch nichts gefrühstückt hatte, oder evtl. auch eine Dusche braucht, bevor er wieder zur Arbeit erscheint.**

**Verweisen Sie daher bitte unter Ihrem Einsatzbericht darauf dass diese Uhrzeit der Zeitpunkt ist, zudem die Fahrzeuge wieder einsatzbereit waren. Alternativ lassen Sie diesen Platzhalter einfach weg. Das Feld sollten Sie in der Einsatzeingabe dennoch ausfüllen, um später z.B. die Einsatzstunden,.. ausrechen zu können Statistik.**

#### <span id="page-15-4"></span>*einsatzbezeichnung*

Der Platzhalter "einsatzbezeichnung" gibt den Wert inkl. Sonderzeichen,... wieder, den Sie bei der Einsatzeingabe unter "Einsatzbezeichnung" eingegeben haben.

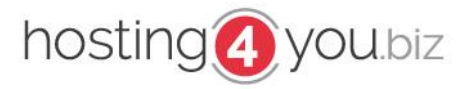

#### <span id="page-16-0"></span>*einsatzart*

Der Platzhalter "einsatzart" gibt den Wert aus, den Sie bei der Einsatzeingabe ausgewählt haben.

Finsatzart:

Brand -> Gebäudebrand

In diesem Beispiel würde hier nun stehen "Gebäudebrand"

#### <span id="page-16-1"></span>*einsatzort*

Der Platzhalter "einsatzort" gibt den Wert inkl. Sonderzeichen,... wieder, den Sie bei der Einsatzeingabe unter "Einsatzort" eingegeben haben.

#### <span id="page-16-2"></span>*einheiten*

Anhand diese, Platzhalter werden die dem Einsatz zugeordneten Einheiten ausgegeben.

Die Einheiten werden wie unter Konfiguration => Design-/FTP-Einstellungen => Layout Einsatzbericht unter "Trennung Einheiten in Einsatzbericht" angegeben, getrennt.

1

Trennung Einheiten in Einsatzbericht:

#### <span id="page-16-3"></span>*staerke*

Hiermit wird der in der Einsatzanlage eingegebene Wert unter "Stärke gesamt" ausgegeben. Gemeint sind hier alle Einsatzkräfte inkl. Bereitschaft,….

#### <span id="page-16-4"></span>*staerke\_pa*

Hiermit wird der in der Einsatzanlage eingegebene Wert unter "Stärke Atemschutz" ausgegeben.

#### <span id="page-16-5"></span>*staerke\_bereitschaft*

Hiermit wird der in der Einsatzanlage eingegebene Wert unter "Stärke Bereitschaft" ausgegeben.

#### <span id="page-16-6"></span>*linkbericht*

Dieser Platzhalter generiert einen Link zum eigentlichen Einsatzbericht und ist ausschließlich unter **"Layout Einsatzliste**" **"Layout Letzter Einsatz**" verfügbar

#### <span id="page-16-7"></span>*linkberichturl*

Dieser Platzhalter generiert identisch zum Platzhalter "linkbericht" einen direkten Verweis zum Einsatz. Um diesem einen individuellen Namen zu geben, bedarf es minimaler html-Kentnisse.

Der Verweis unter "letzter Einsatz" kann z.B. so aussehen (sofern Sie das Modul Editor haben, wechseln Sie bitte in den html-Modus)

*<a href="{linkberichturl}">Ich bin der Link zum Einsatz</a>*

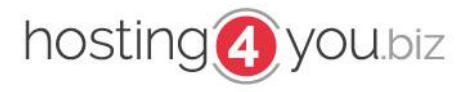

### <span id="page-17-0"></span>*bericht*

Dieser Platzhalter bindet den eigentlichen Einsatzbericht in die Einsatzausgabe mit ein und ist ausschließlich im "**Layout Einsatzbericht"** verfügbar.

### <span id="page-17-1"></span>*fotos*

Hiermit werden die zum Einsatzbericht gehörenden Bilder im Einsatzbericht aufgerufen. Die Anzahl der Einsatzbilder je Zeile legen Sie unter **Konfiguration => Design-/FTP-Einstellungen => Layout Einsatzbericht** fest. Wir empfehlen 3 Fotos pro Zeile

### <span id="page-17-2"></span>*funkrufname*

Mithilfe des Platzhalters "Funkrufname" können Sie bestimmen, wie Ihre Fahrzeuge im Einsatzbericht aufgeführt werden sollen. Dieser Platzhalter ist ausschließlich für das Feld

"Darfstellung Fahrzeuge in Einsatzbericht" unter "Konfiguration => Design-/FTP-Einstellungen => Layout Einsatzbericht" vorgesehen.

Darstellung Fahrzeuge in Einsatzbericht:

{funkrufname} - {Fahrzeugtyp} - {fahrzeugname}

## <span id="page-17-3"></span>*fahrzeugname*

Mithilfe des Platzhalters "Fahrzeugname" können Sie bestimmen, wie Ihre Fahrzeuge im Einsatzbericht aufgeführt werden sollen. Dieser Platzhalter ist ausschließlich für das Feld

"Darfstellung Fahrzeuge in Einsatzbericht" unter "Konfiguration => Design-/FTP-Einstellungen => Layout Einsatzbericht" vorgesehen.

Darstellung Fahrzeuge in Einsatzbericht:

{funkrufname} - {Fahrzeugtyp} - {fahrzeugname}

# <span id="page-17-4"></span>*fahrzeugtyp*

Mithilfe des Platzhalters "Fahrzeugtyp" können Sie bestimmen, wie Ihre Fahrzeuge im Einsatzbericht aufgeführt werden sollen. Dieser Platzhalter ist ausschließlich für das Feld ,Darfstellung Fahrzeuge in Einsatzbericht" unter "Konfiguration => Design-/FTP-Einstellungen => Layout Einsatzbericht" vorgesehen.

Darstellung Fahrzeuge in Einsatzbericht:

{funkrufname} - {Fahrzeugtyp} - {fahrzeugname}

# <span id="page-17-5"></span>*fahrzeuge*

Anhand diese, Platzhalter werden die dem Einsatz zugeordneten Fahrzeuge ausgegeben. Der Platzhalter wird ausgegeben, wie Sie es in der Design-Konfiguration unter "Layout Einsatzbericht"

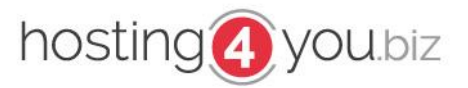

#### Darstellung Fahrzeuge in Einsatzbericht:

{funkrufname} - {fahrzeugname}

Trennung Fahrzeuge in Einsatzbericht: Trennung Einheiten in Einsatzbericht: Anzahl Fotos pro Zeile:

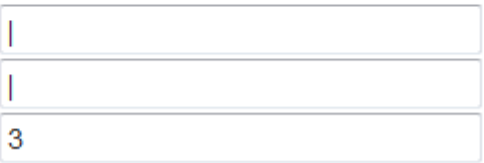

definiert haben.

Der Platzhalter greift hierbei auf "Darstellung Fahrzeuge im Einsatzbericht" zurück und trennt die Fahrzeuge gemäß dem angegebenen Platzhalter.

### <span id="page-18-0"></span>*Einsatzliste*

Die Einsatzliste ist standardmäßig als Tabelle aufgebaut. Die Einsätze werden hier der Reihe nach aufgelistet und automatisch mit einem Link zum Einsatzbericht versehen.

01.04.2013 Gebäudebrand Musterstraße 图  $12:12$ 

Hier wird z.B. das Datum und darunter die Uhrzeit, der Einsatztitel, in diesem Fall "Gebäudebrand" sowie die Örtlichkeit angegeben. Dahinter der Link zum eigentlichen Einsatzbericht.

Diese Ansicht kann unter Konfiguration  $\rightarrow$  Design-/FTP-Einstellungen  $\rightarrow$  Darstellung Einsatzliste jederzeit angepasst werden.

**Vor Beginn der Einsatzauflistung muss der Platzhalter {listenbeginn} und danach {listenende} eingefügt werden. Erst danach darf die Tabelle geschlossen werden.**

#### **Beispiel-Code:**

```
<table>
<tr>
<td>E-Nr.:</td>
<td>Einsatzbeginn</td>
<td>Titel</td>
<td>Ort</td>
<td></td>
</tr>{listenbeginn}
<tr>
<td bgcolor="{farbcode}">{einsatznr}</td>
<td>{beginndatum}</br>{beginnzeit}</td>
<td>{einsatzbezeichnung}</td>
<td>{einsatzort}</td>
<td>{linkbericht}</td>
</tr>{listenende}
</table>
```
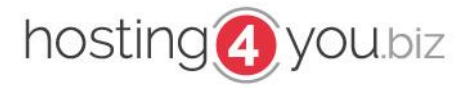

### <span id="page-19-0"></span>*Einsatzbericht*

Standardmäßig wird auch der Einsatzbericht inkl. seiner Einsatz-Grund-Daten als Tabelle ausgegeben.

Unter Konfiguration  $\rightarrow$  Design-/FTP-Einstellungen  $\rightarrow$  Darstellung Einsatzbericht kann auch diese Ausgabe individuell an Ihre Wünsche / Ihr Design angepasst werden.

#### **Beispiel-Code:**

```
<table class="einsatzbericht" border="1px" width="100%">
<tr>
   <td width="120">Einsatzbeginn</td>
   <td width="">Titel / Ort</td>
   <td width="120">Einsatzende<br></td>
</tr>
<tr>
   <td>{beginndatum}</br>{beginnzeit}</td>
   <td>{einsatzbezeichnung}</br>{einsatzort}</td>
   <td>{endedatum}</br> </td>
<tr>
   <td width="120">Bericht</td>
   <td colspan="2">{bericht}</td>
</tr>
<tr>
   <td width="120">Fahrzeuge</td>
   <td colspan="2">{fahrzeuge}</td>
</tr>
<tr>
   <td width="120px">Personal</td>
   <td colspan="2">{staerke} Kräfte im Einsatz, davon {staerke_pa} unter Atemschutz und 
{staerke_bereitschaft} Einsatzkräfte auf Bereitschaft.</td>
</tr>
<tr>
   <td width="120">Beteiligte</br>Einheiten</td>
   <td colspan="2">{einheiten}</td>
</tr>
<tr>
   <td width="120">Bilder</td>
   <td colspan="2">{fotos}</td>
</tr>
</table>
```
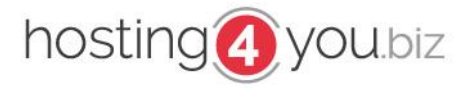

### <span id="page-20-0"></span>*Der eigentliche Einsatzbericht*

Anhand der zuvor eingegebenen Informationen ist es uns nun möglich, Einsatzberichte einzutragen und ausgerückte Fahrzeuge, anwesende Hilfsorganisationen / Firmen,... direkt per "CheckBox" auszuwählen.

*Wir empfehlen dringend, vor der Anlage von ersten Einsätzen die Konfiguration durchzuführen. Eine spätere Anpassung der Konfiguration ist jederzeit möglich.*

### <span id="page-20-1"></span>*Einsatz anlegen*

Um einen neuen Einsatz zu veröffentlichen loggen Sie sich ein und wechseln auf den Navigationspunkt "Einsatz" bzw. "Einsatz  $\rightarrow$  Einsatz anlegen"

Das Einsatz-Formular füllen Sie entsprechend aus.

*Bemerkung: Einsatzbezeichnung = z.B. leichter VU BAB xx, brennende Trafostation,…*

### <span id="page-20-2"></span>*Einsatz erfassen, aber nicht veröffentlichen*

Möchten Sie einen Einsatz, der evtl. noch läuft,… zwar schon verfassen, aber noch nicht veröffentlichen?

Hierzu tragen Sie den Einsatz ganz normal ein und wählen am Ende des Formulars aus "Administratoren"

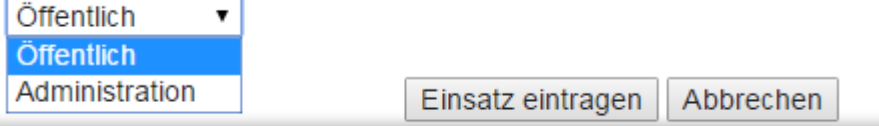

Standardmäßig ist hier "Öffentliche" ausgewählt.

Um einen Einsatz freizugeben, gehen Sie wie weiter beschrieben in die Einsatzliste => Einsatz bearbeiten und wählen dann am Ende der Seite "Öffentlich" aus und speichern den Einsatz.

Mit dieser Funktion ist es auch möglich, dass der Einsatz durch Personal der Feuerwehr-Einsatz-Zentrale / Pressebeauftragte erfasst werden, dann jedoch durch eine entsprechende Führungskraft freigegeben werden.

#### <span id="page-20-3"></span>*Einsatz bearbeiten*

Um einen Einsatz zu bearbeiten, z.B. wenn Sie während oder kurz nach dem Einsatz nur ein paar Stichpunkte eingetragen haben, oder aber weitere Fahrzeuge / Einheiten im Laufe des Einsatzes hinzukamen, können Sie über den Navigationspunkt "Einsatz  $\rightarrow$  Einsatzliste" zum gewünschten Einsatz

gelangen und über das "Bearbeiten-Symbol" **der Garbeiten** den Einsatzbericht nochmals bearbeiten, vervollständigen,…

Nachdem Sie den Einsatz bearbeitet haben, speichern Sie Ihre Änderungen über den Button "Einsatz bearbeiten"

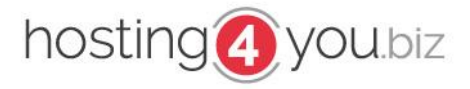

### <span id="page-21-0"></span>*Einsatz löschen*

Um einen Einsatz, der z.B. zu Testzwecken angelegt wurde wieder zu löschen, navigieren Sie wieder zur Einsatzliste (Navigation  $\rightarrow$  Einsatz  $\rightarrow$  Einsatzliste) und gelangen über das "löschen-Symbol"

 $\mathbf{z}$   $\mathbf{z}$   $\mathbf{w}$   $\mathbf{z}$   $\mathbf{w}$   $\mathbf{w}$  Einsatz-lösch-Maske".

#### Soll der folgende Einsatz unwiederbringlich gelöscht werden?

Einsatzid: 24 Einsatzbezeichnung: Gebäudebrand Einsatzbeginn: 01.04.2013 12:12 Einsatzort: Musterstraße

Einsatz unwiederbringlich löschen

Einsatz löschen Verwerfen

Erst nach Aktivierung der Checkbox und anschließendem betätigen des Buttons "Einsatz löschen" wird dieser unwiderruflich gelöscht.

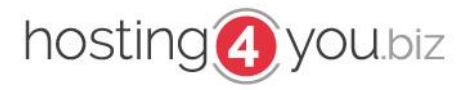

### <span id="page-22-0"></span>*Einsatzbilder*

Ein Bild sagt mehr als Tausend Worte. So ist es meist auch bei Einsatzberichten.

Mit Einsatzverwaltung.eu können Sie jedem Einsatzbericht unbegrenzt viele Einsatzbilder hinterlegen. Sollten Sie bei Ihrem Homepage-Anbieter keinen FTP-Account für z.B. Einsatzbilder haben. Können wir Ihnen hier entsprechende Pakete anbieten.

### <span id="page-22-1"></span>*Einsatzbilder veröffentlichen*

Um Einsatzbilder Ihrem Einsatzbericht hinzuzufügen müssen Sie den Einsatzbericht zuerst erstellt haben. Danach gehen Sie auf Einsatz => Einsatzliste und wählen unter den Symbolen "Bilder zum Einsatz

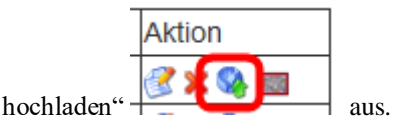

In der folgenden Maske können Sie das Bild von Ihren lokalen Laufwerken auswählen und auf Wunsch auch mit einem Namen versehen.

Nach einem klick auf "Bild(er) speichern << ganz unten >> werden die Bilder auf den von Ihnen hinterlegten FTP-Account geladen. **Bitte beachten Sie, dass dies je nach Internetverbindung, Bildgröße etwas Zeit in Anspruch nehmen kann. Ein Schließen des Browsers kann zum Abbruch führen. Die Bilder sollten eine Auflösung von ~ 800\*600 px haben. Bilder mit einer sehr hochen Auflösung / Größe verlangsamen die Ladezeit eines jeden Einsatzes.**

#### <span id="page-22-2"></span>*Einsatzbilder löschen*

Sollten Sie Einsatzbilder löschen müssen, gehen Sie wieder in die Einsatzliste und wählen "Bilder zum Einsatz verwalten"

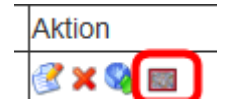

und anschließend hinter dem entsprechenden Bild auf löschen".

In einer folgenden Sicherheitsabfrage, bestätigen Sie, dass Sie das Bild tatsächlich löschen möchten.

#### Soll das folgende Bild wirklich gelöscht werden?

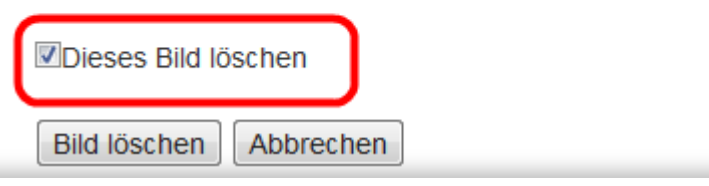

Bitte beachten Sie, dass je nach Berechtigung des FTP-Benutzers und Serverkonfiguration der Eintrag lediglich aus der Datenbank von Einsatzverwaltung.eu gelöscht wird, nicht jedoch auf Ihrem FTP-Server.

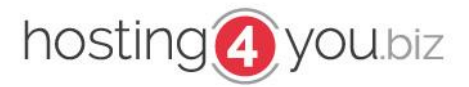

### <span id="page-23-0"></span>*Shopsystem / kostenpflichtige Erweiterungen*

Einsatzverwaltung.eu ist ein ehrenamtlich betriebenes System. Die Kosten für Server, Wartung,.. werden durch einen Werbebanner unterhalb der Einsätze bzw. durch div. Kostenpflichtige Erweiterungen finanziert.

### <span id="page-23-1"></span>*Bestellung aufgeben*

Um den vollen Funktionsumfang der Einsatzverwaltung nutzen zu können, gibt es einige kostenpflichtige Erweiterungen. Diese können Sie folgendermaßen erwerben.

Loggen Sie sich in die Einsatzverwaltung ein und wechseln auf den Reiter "Shop".

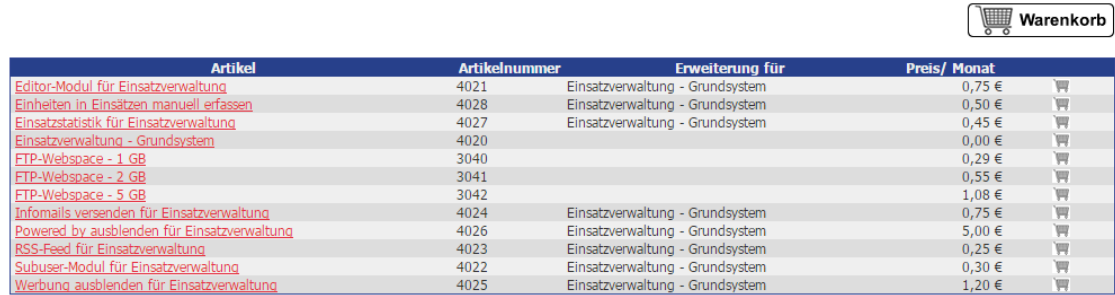

Nach einem Klick auf den Artikel können Sie die Beschreibung sowie die genauen Kosten einsehen sowie auch in den Warenkorb legen (alternativ über den "Einkaufswagen" in der Tabelle in der hinteren Spalte)

Nachdem Sie einen Artikel in den Warenkorb gelegt haben, klicken Sie bitte auf den Button "Warenkorb" über der Artikelliste.

Sie sehen nun, welche Artikel Sie zur Bestellung ausgewählt haben.

Über den Button "Bestellung aufgeben" kommen Sie zum nächsten Bestellschritt, in dem Sie die AGB's bestätigen müssen, um dann abschließend die Bestellung auszuführen.

Sofern Ihr Zugang zur Einsatzverwaltung bereits freigeschaltet ist (Sie können Einsätze,.. erfassen) steht Ihnen die gebuchte Funktion direkt zur Verfügung.

#### <span id="page-23-2"></span>*Bereits gebuchte Erweiterungen*

Um zu sehen, welche Module Ihnen derzeit zur Verfügung stehen, und wann diese gebucht wurden, gehen Sie mit der Maus auf "Support" und warten bis sich das Untermenü öffnet. Hier haben Sie dann den Navigationspunkt "gebuchte Module"

Hier sehen Sie alle aktuellen, sowie bisherigen Module.

Diese Seite können Sie auch über<http://einsatzverwaltung.eu/index.php?content=module> aufrufen (Hierfür müssen Sie zuvor eingeloggt sein)

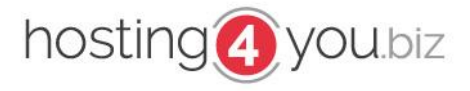

Folgende Erweiterungen stehen hier zur Verfügung. Abrechnung jeweils für 12 Monate im Voraus.

### <span id="page-24-0"></span>*Werbefrei*

Durch diese Erweiterung wird der Werbebanner unterhalb der Einsatzliste, sowie unter dem eigentlichen Einsatzbericht entfernt.

### <span id="page-24-1"></span>*InfoMail*

Um die Verwaltung, Pressevertreter,… zeitnah über Einsätze zu informieren wurde diese Erweiterung erstellt.

Direkt mit Veröffentlichung des Einsatzbericht's im Internet wird der Einsatzbericht inkl. aller wichtigen Daten an die von Ihnen definierten Empfänger versandt.

### <span id="page-24-2"></span>*RSS-Feed*

Möchten Sie auch auf z.B. Facebook, … auf Ihre Einsätze aufmerksam machen, können Sie den durch Einsatzverwaltung.eu erzeugten RSS-Feed einbinden.

Direkt nach Veröffentlichung eines Einsatzbericht's kann dieser durch Facebook,… eingebunden werden.

### <span id="page-24-3"></span>*SubUser / Benutzer*

Sind Sie bei allen Einsätzen selbst im Einsatz / haben Sie immer die Möglichkeit zeitnah den Einsatz zu erfassen? (z.B. während Ihrem Urlaub,…) vmtl. nicht.

Durch Rückmeldungen unserer User haben wir uns dazu entschieden, eine Funktion anzubieten, sodass Sie die Arbeit auf mehrere Hände verteilen können.

Durch individuelle Rechtevergabe haben Sie als Admin alle Rechte, und können einzelnen Benutzer z.B. nur das veröffentlichen, jedoch nicht das bearbeiten / löschen von Einsätzen.

#### <span id="page-24-4"></span>*Editor*

Um den Inhalt Ihres Einsatzberichts individuell formatieren zu können (fett / unterstrichen / kursiv,…) gibt es die Erweiterung "Editor" hier wird Ihnen bei der Einsatzeingabe ein kompletter Editor eingeblendet, mit dem Sie Ihren Einsatzbericht entsprechend formatieren, und einzelne Text-Passagen entsprechend hervorheben können.

### <span id="page-24-5"></span>*Einsatzstatistik*

Mithilfe unserer Erweiterung "Statistik" ist es möglich, auf Ihre Seite eine "Live-Statistik" einzubauen. Nach jedem Einsatz wird die Statistik neu erzeugt und automatisch beim Aufruf Ihrer Seite angezeigt.

Durch Sie muss der Abfragecode ähnlich dem für den eigentlichen Einsatzbericht nur einmal eingebunden werden.

Derzeit stehen folgende Ansichten zur Auswahl:

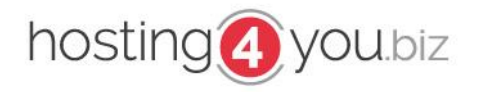

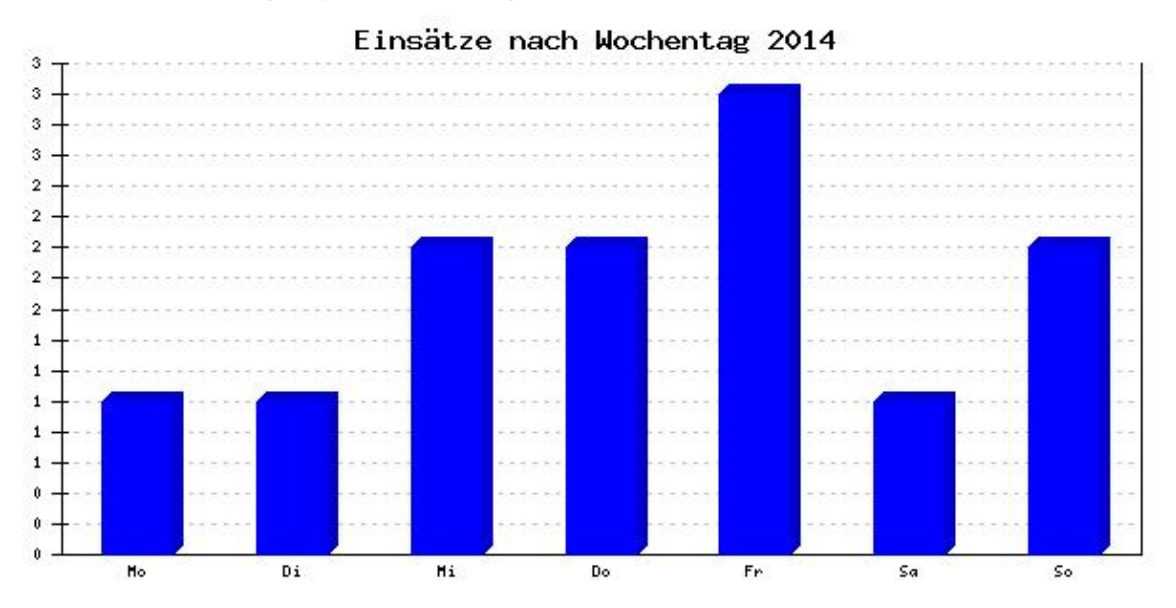

# <span id="page-25-0"></span>*Einsatzverteilung auf Wochentage*

<span id="page-25-1"></span>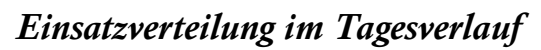

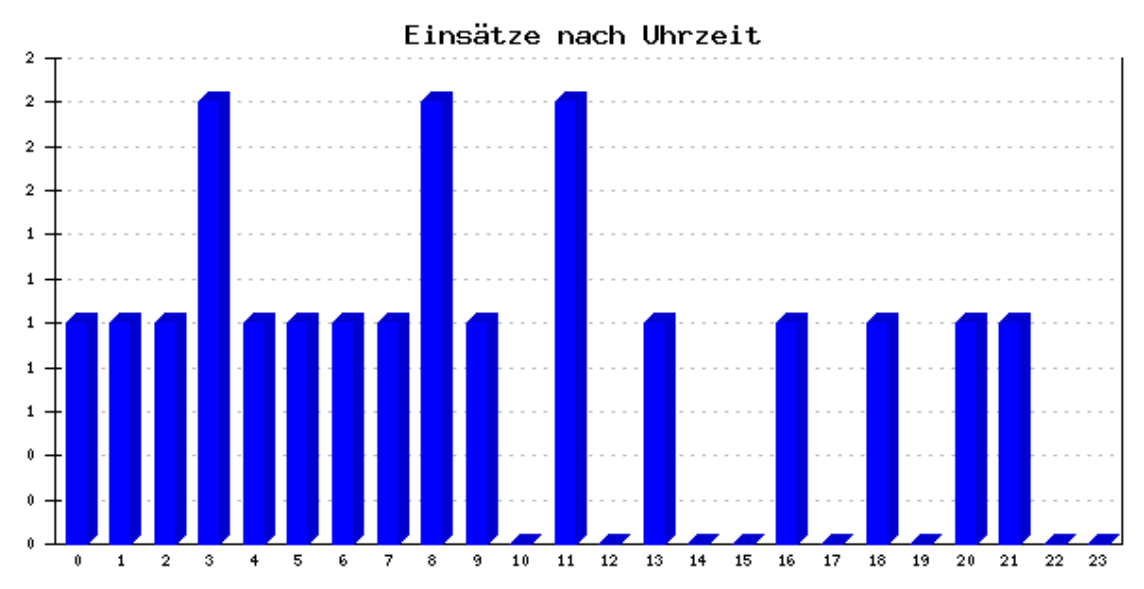

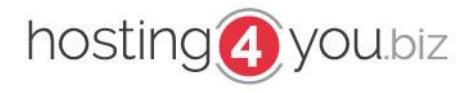

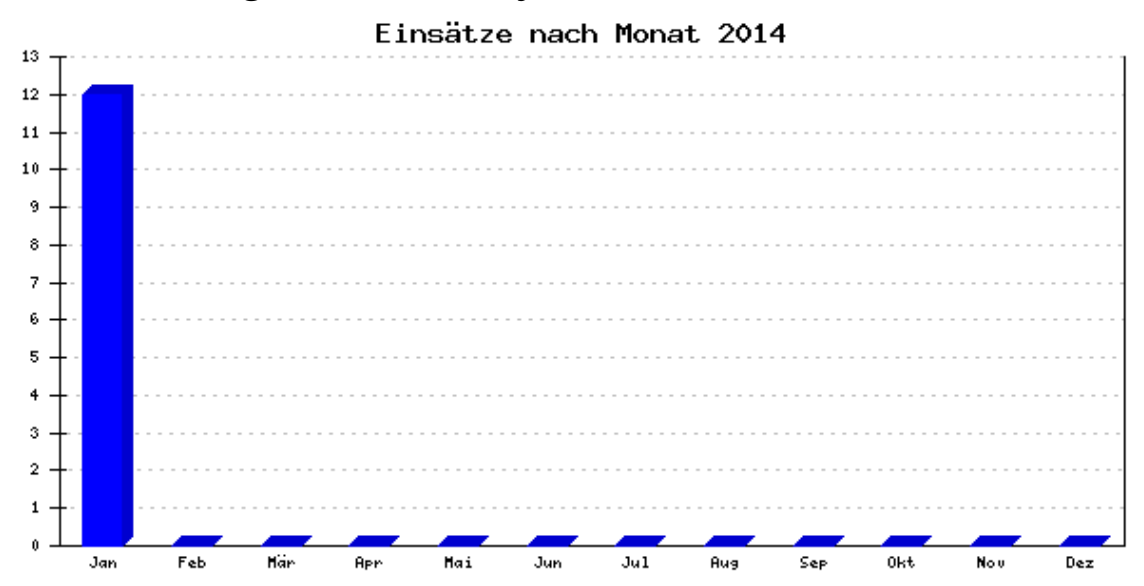

# <span id="page-26-0"></span>*Einsatzverteilung im Monatsverlauf*

### <span id="page-26-1"></span>*Einsatzverteilung nach Einsatzart*

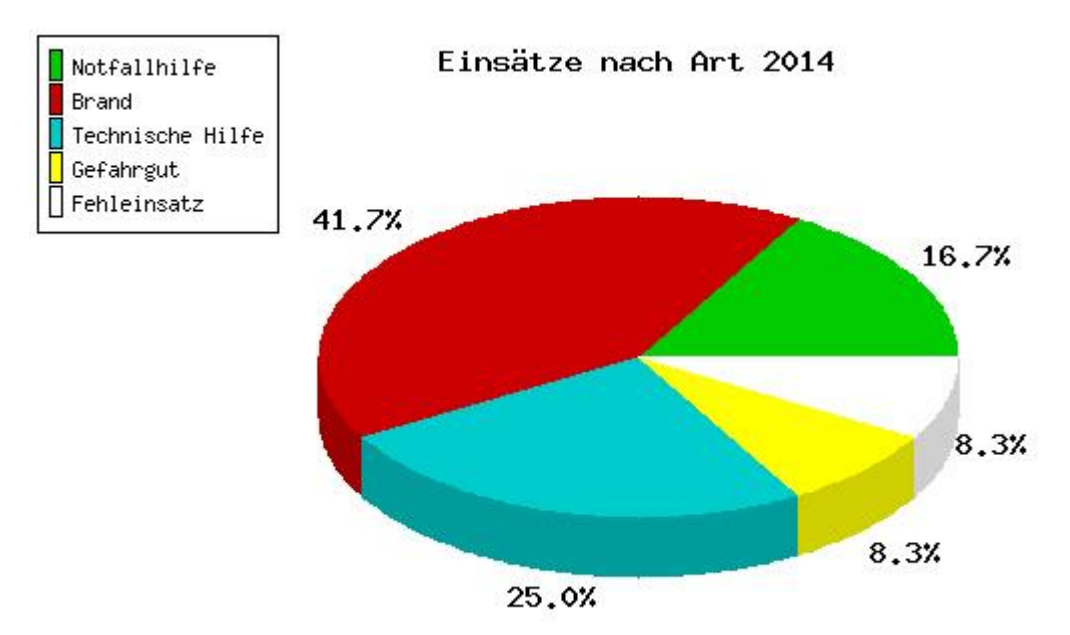

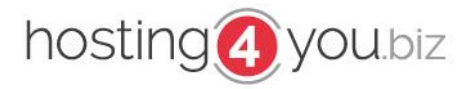

### <span id="page-27-0"></span>*Zusätzliche Einheiten*

Mithilfe dieser Erweiterung ist es möglich, Organisationen (Hilfsorganisationen, Firmen, Verbände,…) mit in Ihren Einsatzbericht aufzunehmen, ohne diese zuvor in der Konfiguration zu definieren.

Als "zusätzliche Einheiten" erfasste Einheiten stehen Ihnen bei weiteren Einsätzen nicht als vordefinierter Wert zur Verfügung und beinträchtigen daher nicht die Übersichtlichkeit bei der Erfassung der Einsätze.

Sobald Sie die Erweiterung bestellt haben, steht Ihnen zwischen Ihren vorkonfigurierten Einheiten, und der Personalstärke ein Textfeld zur Verfügung.

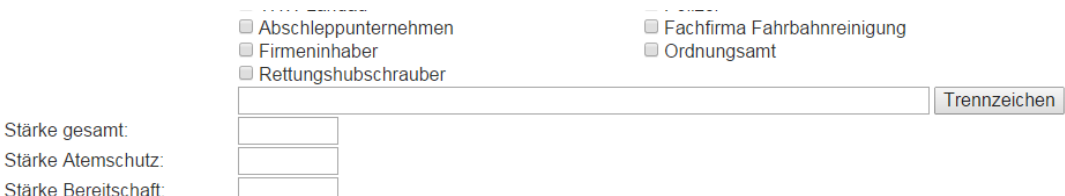

In diesem Feld erfassen Sie die zusätzlichen Einheiten und trennen diese durch einen Klick auf den Button "Trennzeichen".

Nur so werden die Einheiten genauso angezeigt wie Ihre vorkonfigurierten Einheiten.

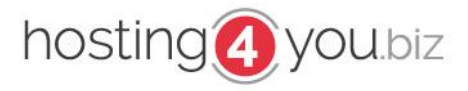

### <span id="page-28-0"></span>*Support*

Um Sie bei evtl. auftretenden Problemen bestmöglich unterstützen zu können, können Sie den Support über das unter Einsatzverwaltung.eu verfügbare Support-Formular erreichen.

Um auf den Supportbereich zugreifen zu können, müssen Sie auf Einsatzverwaltung.eu eingeloggt sein.

### <span id="page-28-1"></span>*Support-Ticket*

Um ein Support-Ticket zu erfassen gehen Sie in der Navigation auf "Support" und dann auf "Ticketsystem". Um ein neues Support-Ticket zu erstellen, gehen Sie auf "Zum Erstellen eines Tickets klicken sie bitte hier"

Sehr geehrter Kunde. im folgenden Bereich können Sie Ihre Support-Anfragen einsehen sowie neue Anfragen erstellen.

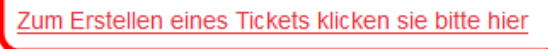

In der darauf folgenden Maske können Sie die Art Ihrer Anfrage auswählen, der Supportanfrage einen spezielleren Titel geben und Ihr Problem möglichst genau beschreiben.

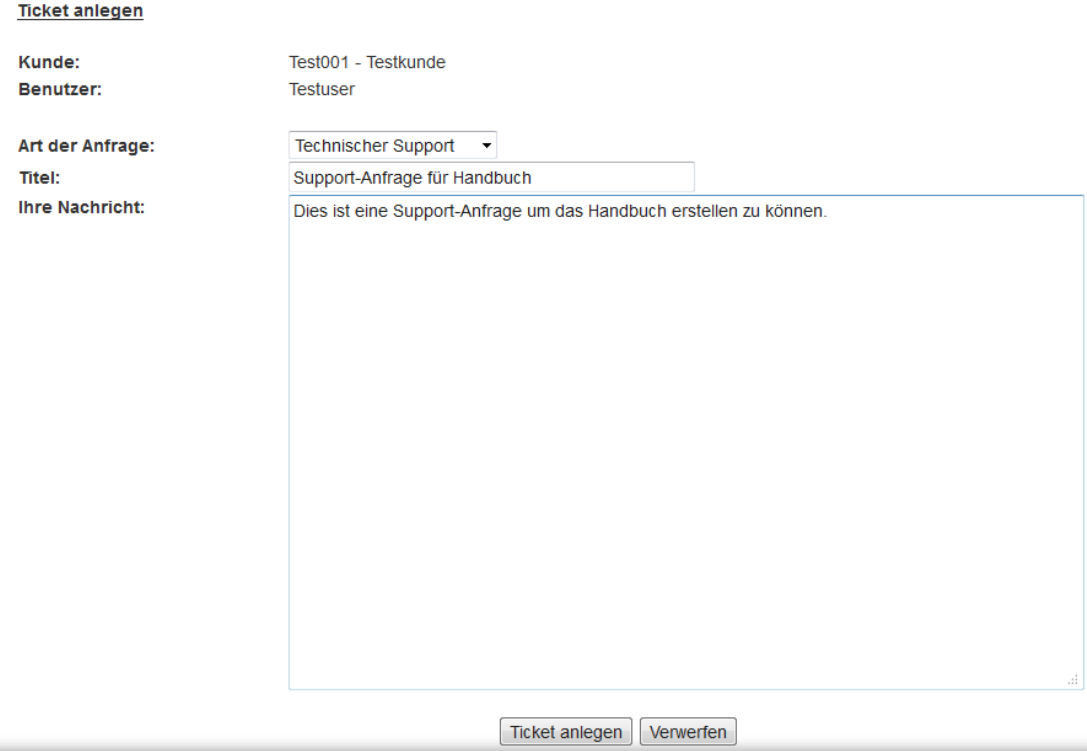

Nach dem Klick auf "Ticket anlegen" gelangen Sie wieder auf die ursprüngliche Support-Seite.

Ihre aktuellen Anfragen:

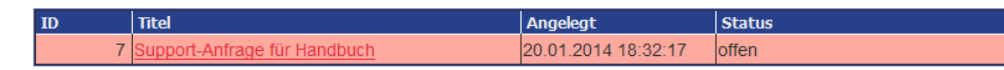

Sobald eine Antwort des Support-Teams vorliegt, erhalten Sie eine Info-eMail auf die Ihrem Account zugeordnete eMail-Adresse.

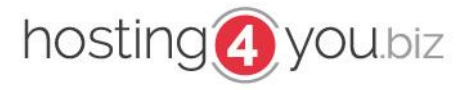

Im Support-Bereich wird die Nachricht farbig hervorgehoben und der Status steht auf "Wartet auf Kunden"

Ihre aktuellen Anfragen:

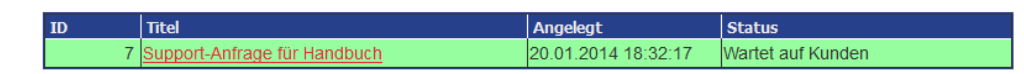

Durch einen Klick auf den Titel des Support-Ticket's können Sie sich den bisherigen Ticket-Verlauf inkl. aller Nachrichten anschauen.

Hat die Antwort nicht alle Fragen geklärt, oder gar weitere Fragen aufgeworfen, haben Sie die Möglichkeit auf das Ticket zu antworten.

Hat sich Ihre Frage geklärt, bitten wir Sie, uns hierüber zu informieren, damit wir das Support-Ticket schließen können.

Hat sich ein Ticket zwischenzeitlich von selbst geklärt, können Sie das Ticket jederzeit stornieren.

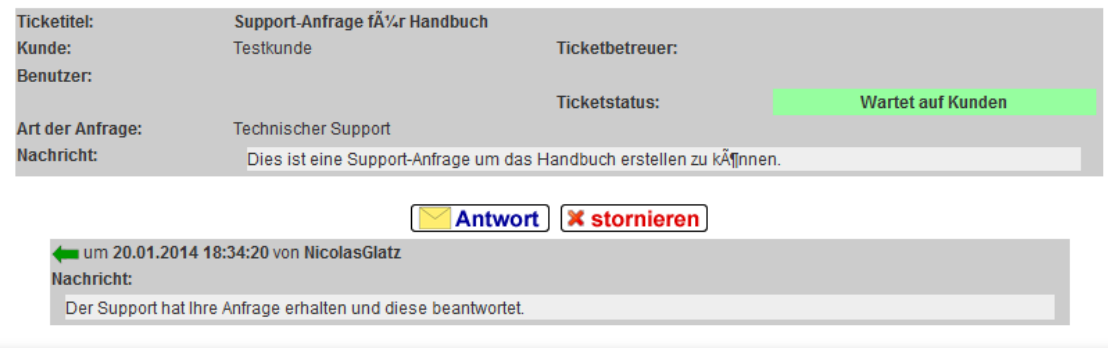

#### <span id="page-29-0"></span>*Fernwartung*

Leider lassen sich manche Fehler nicht immer reproduzieren (z.B. im Zusammenspiel mit dem verwendeten Betriebssystem / Browser,….) Hier ist ein Support per Support-Ticket und auch per Telefon oft sehr schwer.

Dank freundlicher Genehmigung durch die "TeamViewer GmbH, Kuhnbergstraße 16, 73037 Göppingen" ist es uns möglich, Ihnen auch über TeamViewer Support anbieten zu können.

Die je nach Betriebssystem benötigte Support-Version finden Sie unter Einsatzverwaltung.eu → Support  $\rightarrow$  Fernwartung.

Eine Fernwartung ist nur nach telefonischer Rücksprache, idealerweise direkt während einem Telefonat möglich.

Wir weißen Sie darauf hin, dass wir während einer "TeamViewer-Sitzung" sämtlichen Bildschirminhalt von Ihnen sehen können. Wir bitten Sie daher, sämtliche nicht benötigte Fenster und Anwendungen (z.B. Facebook, ICQ; Skype,…) vorrübergehend zu beenden.

Die aktive Steuerung Ihres PC's werden wir lediglich nach Rücksprache mit Ihnen übernehmen. Hierbei wird keinerlei Haftung übernommen.

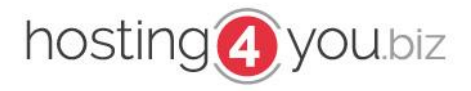

### <span id="page-30-0"></span>*Der Jahreswechsel*

Getreu dem Motto "täglich grüßt das Murmeltier" ist es einmal jährlich nötig in das System der Homepage einzugreifen, damit auch weiterhin die Einsätze korrekt veröffentlich werden können.

Hierzu kopieren Sie die Seite z.B. "Einsätze 2016" und nennen diese in z.B. "Einsätze 2017" um. Danach öffnen Sie die Seite und ersetzen Sie den Platzhalter "year="2016" durch das aktuelle Jahr und speichern die neue Seite.

Nun ruft ihr euch die neue Seite im Browser auf und kopiert die Adresszeile. Diesen fügt ihr nun unter "Einsatzverwaltung.eu => Konfiguration => Pfade verwalten" für das neue Jahr ein.

Dies war's auch schon.

Sobald ein neuer Einsatz veröffentlich wird, wird dieser aus der Anzeige "letzter Einsatz" korrekt verlinkt.

Sofern Ihr noch eine Statistik habt, gilt hier das gleiche Vorgehen wie bei der Einsatzliste. Wer einen generellen Navigationspunkt "Einsätze" hat / nutzt, sollte auch hier das Jahr entsprechend anpassen.

### <span id="page-30-1"></span>*FAQ*

### <span id="page-30-2"></span>*Definition der Platzhalter aus der Einsatzausgabe*

Um die Einsatzliste sowie den Einsatzbericht so gut wie möglich an Ihr vorhandenes Design anzupassen, arbeitet Einsatzverwaltung.eu nicht mit einer fest vorgegeben Ausgabe, sondern bietet Ihnen die Möglichkeit, mit wenigen HTML-Kenntnissen Ihre Ausgabe eigenständig und vollkommen individuell zu gestalten. Um die Werte aus dem Einsatz in die Ausgabe zu integrieren, gibt es entsprechende Platzhalter welche in das Design integriert werden müssen. Jeder Platzhalter beginnt mit "'' und endet mit einem "}". Der Platzhalter muss genau so wie hier geschrieben sein (Groß-/Kleinschreibung). Nicht benötigte Platzhalter können einfach ignoriert werden.

#### <span id="page-30-3"></span>*Benutzerrechte*

Da Sie sicherlich nicht bei jedem Einsatz selbst dabei sein können (beruflich, Urlaub,….) ist es sinnvoll, die Veröffentlichung von Einsatzberichten auf mehreren Schultern zu verteilen. So hat es sich z.B. bewährt, dass der eigentliche Webmaster die Konfiguration übernimmt, die einzelnen Gruppen- /Zugführer / FEZ-Personal,… einen eigenen Zugang haben, mit dem Sie z.B. nur Einsatzberichte sowie Einsatzbilder veröffentlichen können.

Sie können die Rechte je Nutzer individuell steuern.

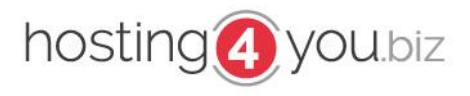

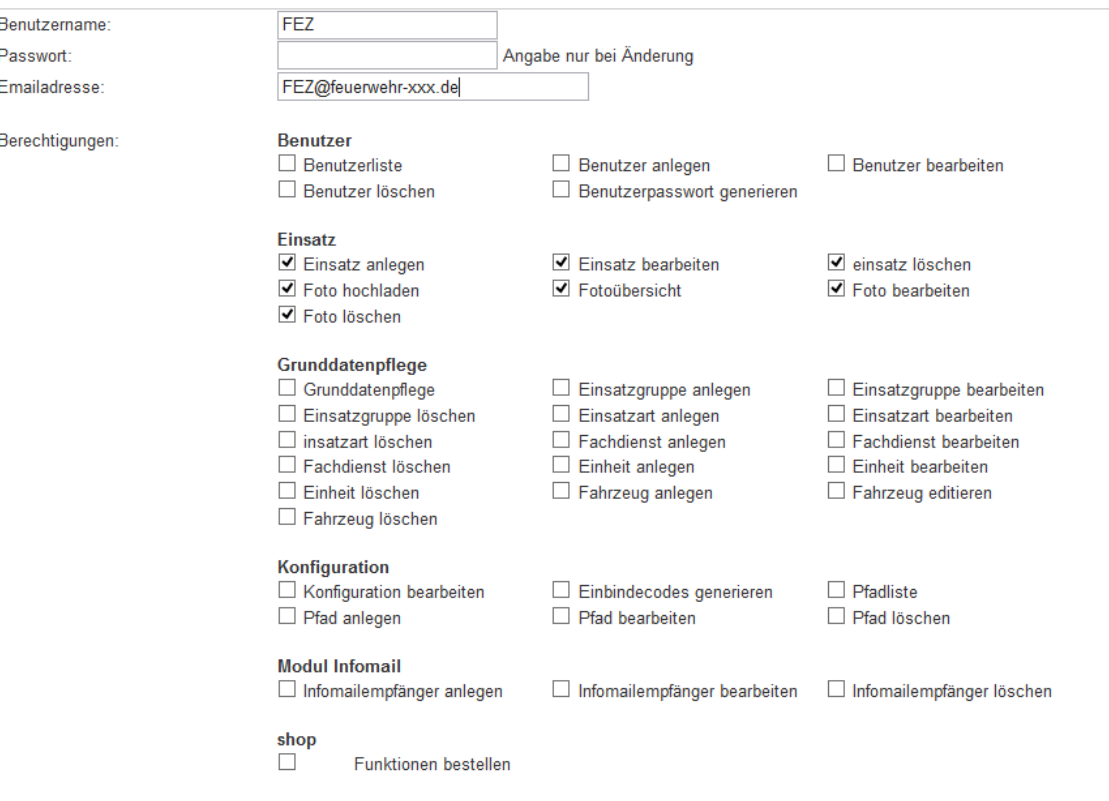